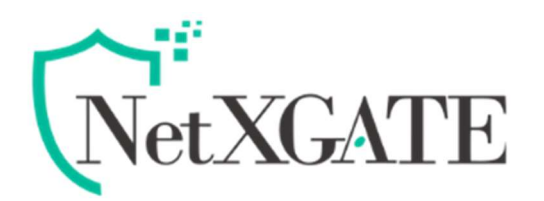

# How to configure Policy-Based Routing (PBR)

Ver.1.1/2020

### Overview :

Policy Based Routing (PBR) allows you to specify an interface to route your traffic. This is useful when you need to route certain types of network traffic differently than Default route. It provide more flexible and granular traffic handling capabilities.

PBR in NetXGATE works by matching Source IP address , Destination address, Port / Service and Interface ( it determine where to send the traffic) .

If the packet's attributes match all of the specified conditions, then the NetXGATE routes the packet through the specified interface to the specified gateway.

## **Configuration**

Here's the topology that we will use in this example are:

- Hosts in VLAN10 , Only Web Traffic ( HTTP / HTTPS) route via WAN1 .
- Hosts in VLAN20 , All Traffic route via WAN2 .
- The Default used by the NetXGATE itself and other interfaces that do not use PBR.

1 | N e t X G A T E – P o licy Based Route (PBR)

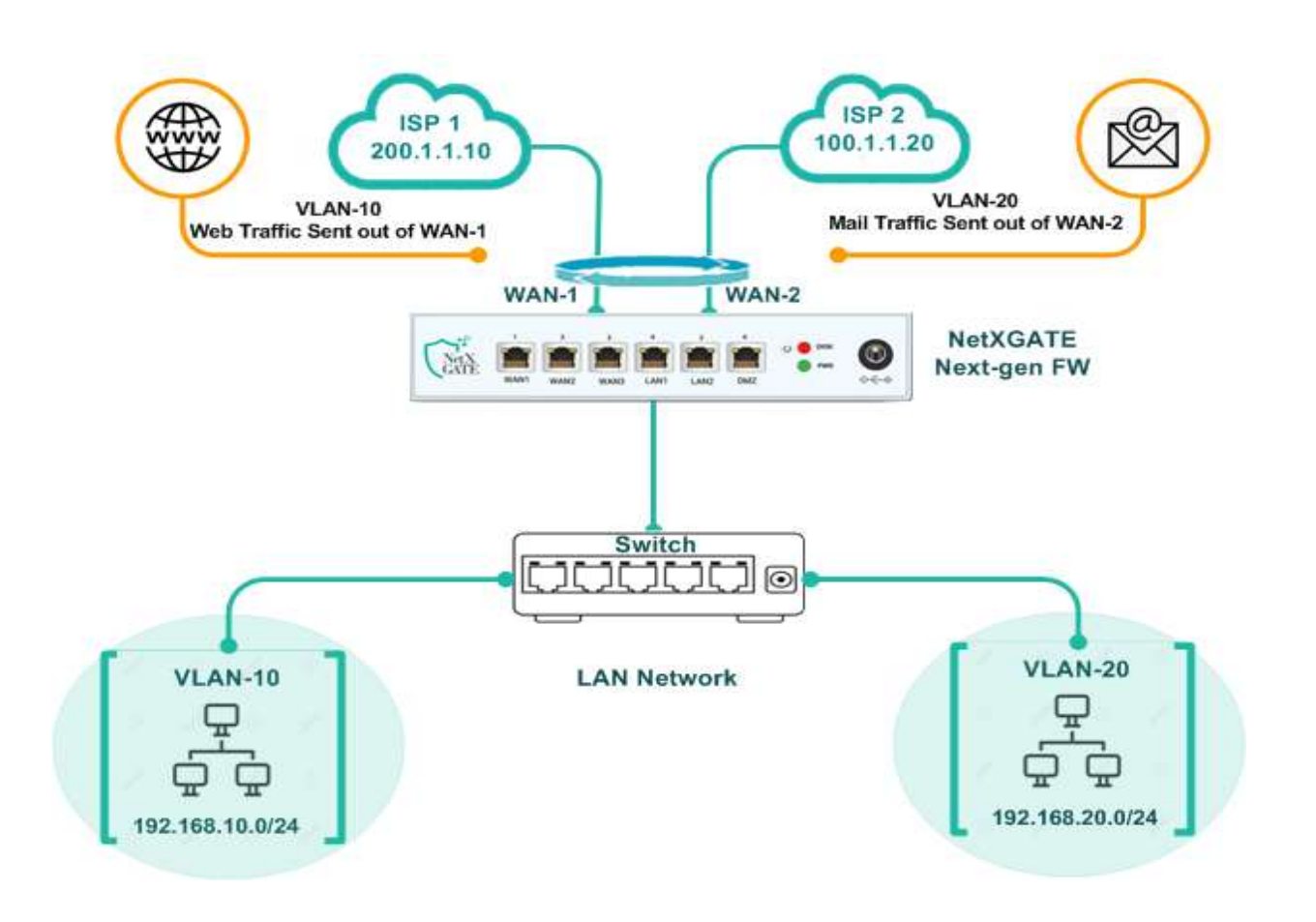

 In below example , Policy-based routes force all sources from the VLAN-10 (LAN1.10) subnet to always go out the WAN-1 when using any HTTP / HTTPS based application, and force all sources from the LAN subnet to always go out the default WAN, when using any other Ports or Telnet-based application. And In case of failure of WAN-1 , Traffic will route Via other

#### Add a new Policy Route – Advance

#### Steps : 1

- i. Go to Configuration, Under Routing / Load Balance tab you will get Policy Routing Advance option.
- ii. Click the  $\bigcirc$  + (Add) icon over 'Advance Policy Routing Rules' window to add a New Rule.

#### Steps : 2

iii. In **Control**, Under **Rule name** - Enter a description related to the rule being configured for your reference.

#### Steps : 3

Note - Now in Next Option , we create a routing policy that directs all VLAN-10 Subnet sources to Any destination for HTTP /HTTPS service out of the WAN-1 Gateway via the WAN-1 interface.

iv. In the Source qualifier, enter the Source address ( like IP , Range & Network) , e.g., Subnet ,192.168.10.0 , 255.255.255.0. ( which is Our VLAN-10 Subnet)

#### Steps : 4

v. In the Protocol, first you should have 'All /TCP/UDP' and Route via which wan interface traffic flow mention over .

Note- Under **Route Via** drop-down menu, select the relevant Route Via. WAN-1 / WAN-2 or Available Link or Gateway. ( In Our Example we Selected WAN1)

- vi. In Destination Qualifier, enter the Ports for the web Traffic under Ports Number. Under Ports- Select Specify ,default value – Any . And under Port Number – 80 443 ( Web Traffic : HTTP / HTTPS )
- vii. After making the necessary configuration, Click Save and Restart Service.

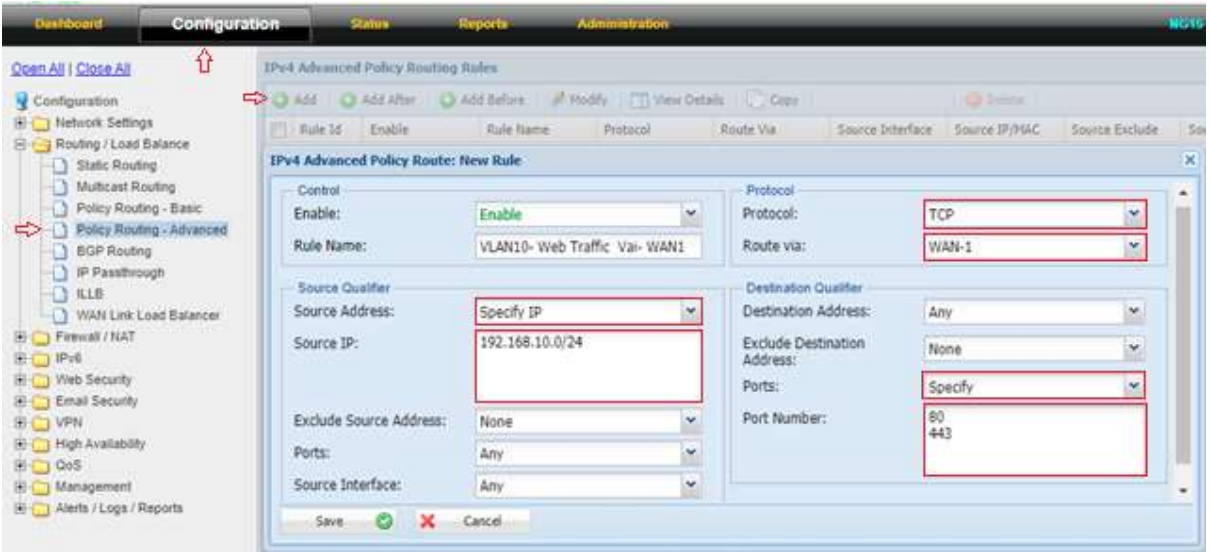

Note- After your have successfully added a Policy route, you also have the few more option under Policy route that can be configured. Like Source Interface under Source Qualifier , and Destination Address Under Destination Qualifier .

3 | N e t X G A T E – P o licy Based Route (PBR)